## Inloggen op FLOOR

## Inloggen in webmail

Let op: Voordat je je kunt aanmelden in FLOOR, zal de Microsoft Authenticator app geïnstalleerd moeten worden op je smartphone. De Microsoft Authenticator app vraagt om een extra bevestiging die nodig is om in te kunnen loggen in FLOOR.

Heb je geen smartphone? Neem dan contact op met de Servicedesk op 0800 2223000.

Volg de volgende stappen om in te loggen:

- Ga naar de internetbrowser.
- Ga naar de website https://outlook.office365.com.
- Vul je volledige gebruikersnaam in (dus inclusief @leliezorggroep).
- Vul nogmaals je aanmeldgegevens in:

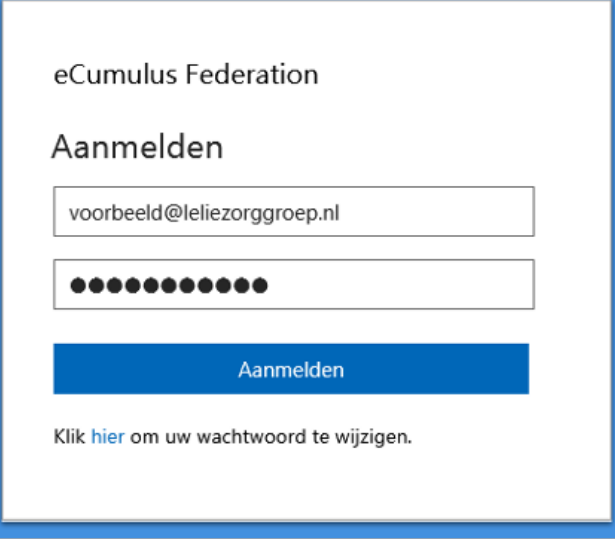

- Klik op 'Aanmelden'.
- Je ontvangt op je smartphone een bericht via de Microsoft Authenticator app:

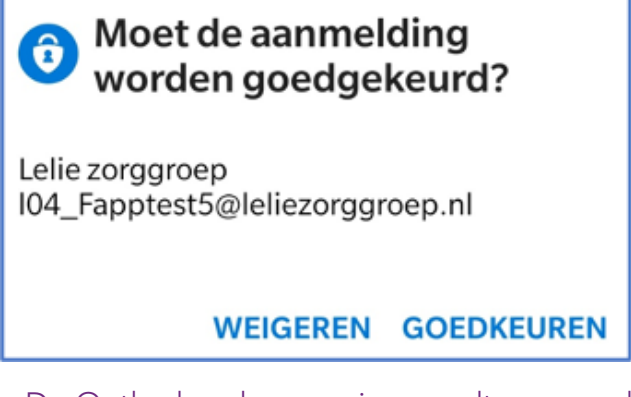

• De Outlook webomgeving wordt geopend. Je ziet nu je persoonlijke postvak.

## Postvak van een kritische mailbox openen

- Klik op het rondje met je initialen/foto rechts bovenin.
- Selecteer 'Ander postvak openen'.
- Type het volledige e-mailadres van het te openen postvak.
- Klik op 'Openen'.
- Het postvak wordt in een nieuw tabblad binnen de browser geopend.

## Terug naar je eigen postvak

• Keer terug naar het eerste tabblad in je browser, je postvak staat daar nog open.